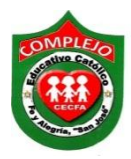

**ALUMNO(A): \_\_\_\_\_\_\_\_\_\_\_\_\_\_\_\_\_\_\_\_\_\_\_\_\_\_\_\_\_\_\_\_\_\_\_\_\_\_\_\_\_\_\_\_\_\_\_\_\_\_\_\_\_\_\_\_\_\_\_\_\_\_\_\_\_\_** 

# **COMPLEJO EDUCATIVO CATÓLICO FE Y ALEGRÍA "SAN JOSÉ" INFORMÁTICA. GUIA 9 DE LABORATORIO DE WORD.**

**BACHILLERATO: \_\_\_\_\_\_\_\_\_\_\_\_\_\_\_\_\_\_\_\_\_\_\_\_\_GRUPO: \_\_\_\_\_\_ SECCIÓN: \_\_\_\_\_** 

**Objetivos:** Que el estudiante utilice las herramientas para agregar secciones al documento, marca de agua, insertar bordes, página horizontal, encabezado y pie de página en algunas secciones o en una sola página, con el uso de la cintas de opciones diseño de página.

**Uso de secciones, bordes, página horizontal, encabezado, pie de página y marca de agua en un área del documento.**

## **Uso de secciones.**

En Word hay formatos que por defecto se aplican a todas las páginas de un documento, y si una página cambia lo hacen todas. Ejemplos de esto son los encabezados y pies de página, los bordes o la orientación de la página; si cambiamos la orientación de una hoja y la colocamos en horizontal, todas las páginas del documento adoptan la misma orientación. Las secciones son utilizadas por Word para diferenciar o separar ciertas partes del documento donde se gestionan propiedades diferentes en lo relativo a tamaños y orientaciones de hoja y diferentes contenidos de encabezado y/o pie de página. Dicho de otra forma, las secciones permiten crear distintas partes en un documento de forma que podamos aplicar formatos incompatibles entre sí.

## **Procedimiento.**

**1.** Si no aparece la opción sección en la barra de estado deberá agregarla, clic derecho en la barra de estado y de clic izquierdo en sección.

Página: 1 de 1 | Palabras: 44 | 6 | Español (alfab. internacional) |

**2. Digite el siguiente párrafo, aplique negrita, cursiva y subrayado donde el párrafo lo tenga, estilo de letra arial narrow, tamaño 12.**

 $\boxed{1}$  11 E  $\boxed{3}$  E 30%  $\boxed{-}$ 

G

## **REALIDAD AUMENTADA.**

La realidad aumentada se ha popularizado de la mano de Pokémon Go, pero cada vez son más los gigantes tecnológicos que se interesan por ella.

De hecho, para empresas como Apple tiene mucho más potencial que la realidad virtual. Su director ejecutivo, Tim Cook, lo dejó bien claro. "La realidad aumentada (RA) abarca más que la realidad virtual (VR), probablemente con diferencia, porque nos da la posibilidad de estar presentes y de comunicarnos, pero también de que disfrutemos de otras cosas a nivel visual"

#### Mundo ficticio vs. mundo "real"

Tal y como explican desde la compañía de aplicaciones AR Soft, la realidad virtual "consiste en introducir al usuario en un mundo diferente", mientras que la realidad aumentada le permite "ver en el mundo real con información añadida".

#### Cómo la realidad aumentada está cambiando el mundo

La realidad virtual permite crear un mundo virtual mediante el diseño gráfico en 3D, aclaran los especialistas. Un mundo en el que "no existen límites y en el cual podemos ver, crear y hacer lo que queramos".

**3.** Copie el párrafo que acaba de digitar y haga un salto de página, clic en la cinta de opciones

**diseño de página,** clic en la opción **saltos** y de clic en **página siguiente,** ahora pegue el párrafo.

- **4.** Inserte una marca de agua elija una imagen de su preferencia y deje automático en la opción escala.
- 5. Ahora de doble clic en la parte superior de la página y váyase a la segunda página y desactive la opción vincular al anterior **del vincular al anterior**, seleccione la imagen y presione la tecla suprimir.
- 6. Insertaremos otro salto de página como lo hicimos en el paso 3 y pegue el párrafo, insertaremos una página horizontal, de clic en **diseño de página**, de clic en la opción **márgenes** y de clic en la opción **márgenes personalizados** del cuadro de dialogo que aparece de clic en la opción **horizontal** y en la opción **aplicar a** de clic en la opción **esta sección.**
- 7. Haga otro salto de página y peque el párrafo, de clic en **diseño de página**, de clic en la opción **márgenes** y de clic en la opción **márgenes personalizados** del cuadro de dialogo que aparece de clic en la opción **vertical** y en la opción **aplicar a** de clic en la opción **esta sección.**
- 8. Permanezca en la última página, ahora insertaremos bordes de página con ancho 4  $\frac{1}{2}$  y en la opción valor 3D, aplique color y en la opción **aplicar a** elija la opción **esta sección.**
- 9. Ahora vamos a agregar encabezado a la tercera página, demos doble clic en la parte superior del párrafo y desactive la opción **vincular al anterior** ahora digite en el encabezado lo siguiente **Realidad aumentada.**
- 10. Váyase a la segunda página, demos doble clic en la parte superior del párrafo y desactive la opción **vincular al anterior** ahora digite en el pie de página lo siguiente **Experiencia ficticia**.